# PCAN-OBD 2 Viewer

# User Manual

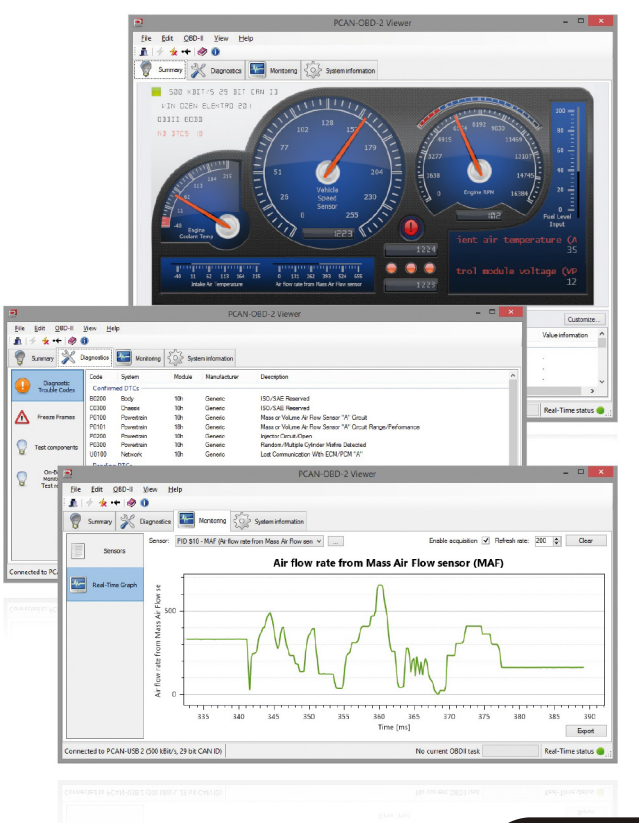

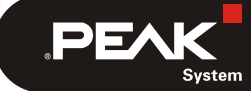

Document version 1.0.0 (2020-11-26)

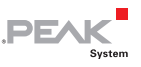

#### Relevant Products

**Product Name** 

PCAN-OBD 2 Viewer

PCAN® is a registered trademark of PEAK-System Technik GmbH. All other product names mentioned in this document may be the trademarks or registered trademarks of their respective companies. They are not explicitly marked by "™" or "®".

#### © 2020 PEAK-System Technik GmbH

Duplication (copying, printing, or other forms) and the electronic distribution of this document is only allowed with explicit permission of PEAK-System Technik GmbH. PEAK-System Technik GmbH reserves the right to change technical data without prior announcement. The general business conditions and the regulations of the license agreement apply. All rights are reserved.

PEAK-System Technik GmbH Otto-Roehm-Strasse 69 64293 Darmstadt Germany

Phone: +49 (0)6151 8173-20 Fax: +49 (0)6151 8173-29

[www.peak-system.com](http://www.peak-system.com/)  [info@peak-system.com](mailto:info@peak-system.com)

Document version 1.0.0 (2020-11-26)

PCAN-OBD-2 Viewer

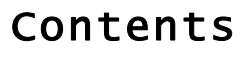

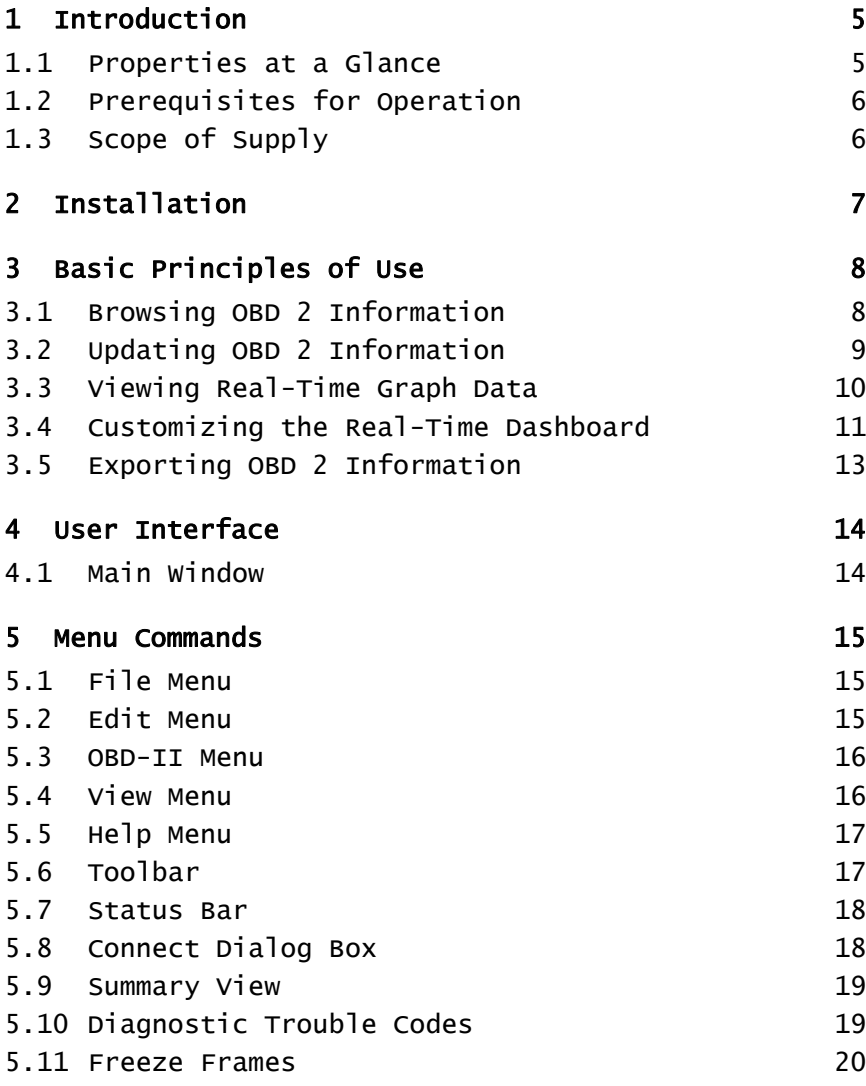

 $\overline{\phantom{a}}$  .PEAK

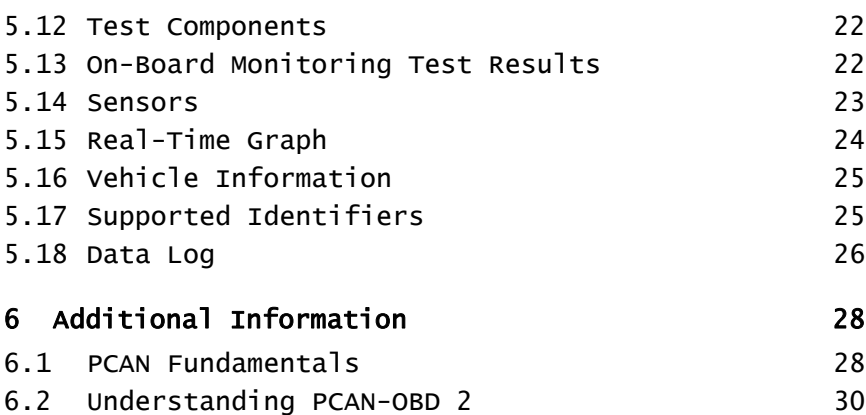

 $PEM$ 

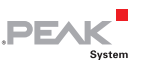

## <span id="page-4-0"></span>1 Introduction

The OBD 2 standard defines the exchange of specific vehicle parameters for on-board diagnostics. As part of OBD 2, the ISO 15765-4 standard describes the CAN bus as a transmission option. With the Windows software PCAN-OBD 2 Viewer, OBD 2 data can be read out from connected control units (ECUs) via the CAN bus for presentation and further processing. The application was implemented based on the programming interface PCAN-OBD-2 API by PEAK-System and is available free of charge for users of PEAK CAN adapters.

**Important note:** You use the PCAN-OBD-2 Viewer Software on your own risk. PEAK-System assumes no liability.

### 1.1 Properties at a Glance

- <span id="page-4-1"></span> $\sim$  On-board diagnostics according to the standard OBD 2 (ISO 15765-4)
- $\blacksquare$  Physical communication via CAN using a CAN interface of the PCAN series
- $\blacksquare$  Support of all OBD 2 services that can be transmitted with CAN
- $\Box$  Configurable graphical data representation on analog and digital instruments in a virtual cockpit Saving and loading of configurations
- $\overline{\phantom{a}}$  Display of Diagnostic Trouble Codes (DTCs) and available test results Reading of data that is recorded if an error occurs (Freeze Frames)
- $\blacksquare$  Listing emission-related data
- $\equiv$  Optional display of individual parameters as a graph

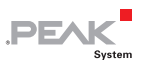

 $\equiv$  Exporting graphs and records of the OBD 2 communication

### 1.2 Prerequisites for Operation

- <span id="page-5-0"></span> $-$  Windows 10 (32/64-bit)
- At least 2 GB RAM and 1.5 GHz CPU
- $\leftarrow$  For the CAN bus connection: PC CAN interface from PEAK-System

### <span id="page-5-1"></span>1.3 Scope of Supply

- ← PCAN-OBD 2 Viewer software
- $\leftarrow$  Documentation in PDF format

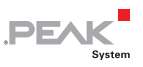

## <span id="page-6-0"></span>2 Installation

To work with PCAN-OBD-2-Viewer, you first need to establish a connection with a PCAN hardware which must be connected to the plug of an OBD 2 compliant car. It is also possible to communicate with any OBD compliant Electronic Control Unit (ECU) connected to a CAN bus.

- Do the following to connect the PCAN-OBD-2-Viewer to a PCAN hardware:
	- 1. On the OBD 2 menu, choose the **Connect** command.

The Connect dialog box is shown.

- 2. In the **Connect dialog** box, select the PCAN hardware with which you want to establish a connection.
- <span id="page-6-1"></span>3. In the Bit rate drop-down list, choose a bit rate.
- 4. Confirm with OK.
- 5. If an error occurs and the connection could not be established, an error message is shown.

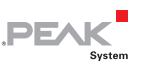

## <span id="page-7-0"></span>3 Basic Principles of Use

#### <span id="page-7-1"></span>3.1 Browsing OBD 2 Information

<span id="page-7-2"></span>After PCAN-OBD-2-Viewer has been successfully connected to a CAN hardware, all OBD 2 requests are automatically transmitted. Once the process is complete, you can select any view to get information.

**A** Note: You can see the current task status on the bottom right corner of the application.

Views can be selected by choosing a command in the **View** menu, or by selecting a tab and a sub-category:

- The **Summary** tab/view presents a dashboard with common emission-related data values updated in real-time.
- The **Diagnostic Trouble Code** view (under **Diagnostics** tab) displays all Diagnostic Trouble Codes (DTCs):
	- **Confirmed** Emission-Related DTCs (obtained via OBD service \$03)
	- **Pendin**g DTCs detected during current or last completed driving cycle (obtained via OBD service \$07)
	- **Permanent** DTCs detected during current or last completed driving cycle (obtained via OBD service \$07)
- The **Freeze Frame** view (under **Diagnostics** tab) lists Powertrain Freeze Frame data (obtained via OBD service \$02).
- The **Test Component** view (under **Diagnostics** tab) lists available controls of On-Board System, Test or Component (OBD service \$08).

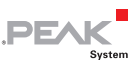

- The **OnBoard Monitoring Test Results** view (under **Diagnostics** tab) displays the OBDM test results (OBD service \$06).
- The **Sensors** view (under **Monitoring** tab) displays current emission-related data values (OBD service \$01).
- The **RealTime Graph** view (under **Monitoring** tab) allows to plot in real-time current emission-related data values.
- The **Vehicle Information** view (under **System information** tab) lists the vehicle information obtained through OBD service \$09.
- The **Supported IDs** view (under **System information** tab) summarizes for each known OBD 2 identifier (which identifies a specific feature) if it is supported by the vehicle's ECU(s).
- The **Data Log** view (under **System information** tab) outputs each OBD 2 responses.

#### 3.2 Updating OBD 2 Information

<span id="page-8-0"></span>After PCAN-OBD-2-Viewer has been successfully connected to a CAN hardware, all OBD 2 requests are automatically transmitted. You can launch those requests again by choosing the **Full OBD 2 scan** via F5 on the OBD 2 menu. This complete scan does the following:

- $\blacksquare$  Transmit requests to get supported identifiers for each OBD service that requires one. You can see the result of this process in the **Supported IDs** view.
- $\blacksquare$  Transmit requests for each OBD service and each supported identifiers. The results of this process are stored in different views depending on its context, nevertheless, the **Data Log** view will keep track of every response received.

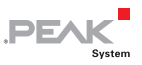

It is possible to update specific information only, the refresh buttons present on the different views will only transmit requests related to the current view:

- The **Diagnostic Trouble Code** view updates Diagnostic Trouble Codes through OBD services \$03, \$07, \$0A (which corresponds to "confirmed", "pending" and "permanent" emission-related DTCs).
- The **Diagnostic Trouble Code** view also has a **Clear DTCs** button which will send a request to Clear/Reset Emission Related Diagnostic Information. It is also accessible through the OBD 2 menu via the command  $C$  lear  $DTCs$ .
- The **Freeze Frames** view updates Powertrain Freeze Frame data (OBD service \$02).
- The **Test Component** view requests control of On-Board System, Test, or Component (OBD service \$08).
- The **OnBoard Monitoring Test Results** view updates the OBDM test results (OBD service \$06).
- The **Sensors** view updates current emission-related data values (OBD service \$01).
- The **Vehicle Information** view updates the vehicle information obtained through OBD service \$09.
- The **Summary** view and **RealTime Graph** are automatically updated (OBD service \$01).

#### <span id="page-9-0"></span>3.3 Viewing Real-Time Graph Data

The real-time graph is only available when the Supported Parameter Identifiers are defined.

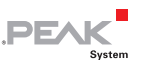

Do the following to plot an emission-related data value:

- 1. On the **View** menu, select the **RealTime Graph** command via  $\left| \mathsf{Alt} \right| + \left| \mathsf{7} \right|$  or click on the **Monitoring** tab and then on the **RealTime Graph** button on the left-sidebar.
- 2. Select emission-related data:
	- Choose a single Parameter ID (PID) value from the **Sensor** combo box.
	- Select multiple PIDs by clicking on the  $\vert \ldots \vert$  button, select one or more values in the dialog box and click on the **Ok** button.
- 3. Set the refresh rate which defines the time in milliseconds between each request.
- 4. Make sure the **Enable acquisition** checkbox is checked.

**Tip:** You can use the mouse wheel to zoom in and out and click and drag the graph to move the time axis.

#### 3.4 Customizing the Real-Time Dashboard

<span id="page-10-0"></span>The dashboard on the **Summary** view displays common emissionrelated data values:

- Engine Coolant Temperature (PID \$05)
- Vehicle Speed Sensor (PID \$0D)
- Time Since Engine Start (PID \$1F)
- Calculated LOAD value (PID \$04)
- Engine RPM (PID \$0C)
- Barometric Pressure (PID \$33)

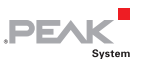

- Fuel Level Input (PID \$2F)
- Intake Air Temperature (PID \$0F)
- Air flow rate from Mass Air Flow sensor (PID \$10)
- Malfunction Indicator Lamp (MIL) Status (PID \$01)
- Distance Traveled while MIL is activated (PID \$21)
- Ambient Air Temperature (PID \$46)
- Control module voltage (PID \$42)

**Note:** If one of the default Dashboard Parameter ID is not supported, the gauge or displayed value will default to zero.

Do the following to customize the dashboard:

1. Click on the **Customize…** button.

The customize dashboard window appears, it displays all the dashboard's components along with a description of its position.

- 2. For each component, you can assign an OBD variable by selecting one in the variable's combo box.
- 3. When a variable is selected, you can edit its displayed title.
- 4. Once your modification is done, click the Ok button.

#### Alternatively:

Save the configuration of a dashboard by clicking on **Save Dashboard Configuration** in the **File** menu.

A dialog box will open to let you specify the path where to save the configuration file.

- 5. Click on the **Save** button to complete the process.
- 6. To load a dashboard configuration, simply click on **Load Dashboard Configuration** in the **File** menu.

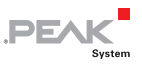

A dialog box appears.

7. Select a previously saved dashboard configuration and click on the **Open** button to load the configuration.

#### <span id="page-12-0"></span>3.5 Exporting OBD 2 Information

Once a full OBD 2 scan is complete, it is possible to export various data by clicking one of the following commands in the **Edit** menu:

**Export OBD 2 Information** opens a save dialog box in order to save the data as a CSV file (comma-separated value file), the exported data match each view of the application related to an OBD 2 service:

- Diagnostic: DTCs
- Diagnostic: Freeze Frames
- Diagnostic: Freeze Frame snapshot
- Diagnostic: Test components
- Diagnostic: On-Board Monitoring Test results
- Monitoring: Sensors
- System: Vehicle Information
- System: Supported IDs
- **Export RealTime graph** opens a save dialog box in order to save the current graph. Only the visible part of the graph is saved.
- **Export Data Log** opens a save dialog box in order to save the information from the **Data Log** view as a CSV file (commaseparated value file).

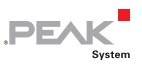

### <span id="page-13-0"></span>4 User Interface

#### 4.1 Main Window

<span id="page-13-1"></span>The main PCAN-View window contains the following sections, from top to bottom:

- **Menus**
- **Toolbar:** The toolbar allows quick access to the most frequently used commands.
- **Tabs:** The different results of a Full OBD 2 scan are arranged on tabs:

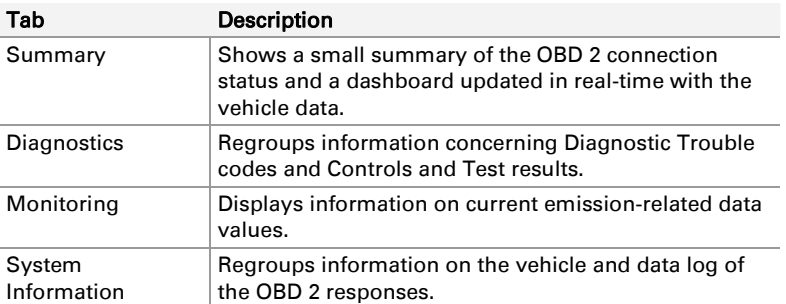

**Status Bar:** Displays information about the CAN connection and the current OBD 2 task. It also displays the status of the real-time thread and eventually an error icon.

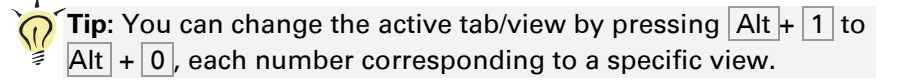

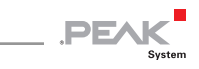

### <span id="page-14-0"></span>5 Menu Commands

#### <span id="page-14-1"></span>5.1 File Menu

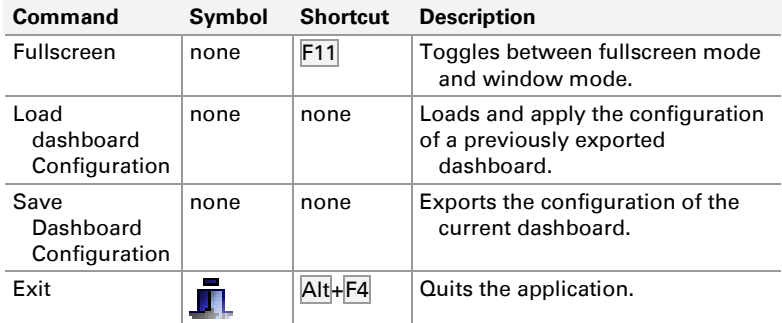

### <span id="page-14-2"></span>5.2 Edit Menu

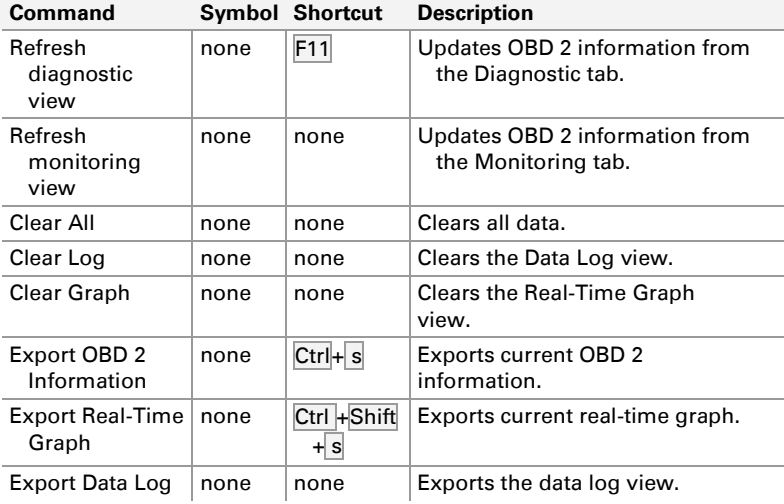

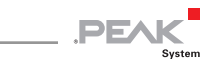

#### <span id="page-15-0"></span>5.3 OBD-II Menu

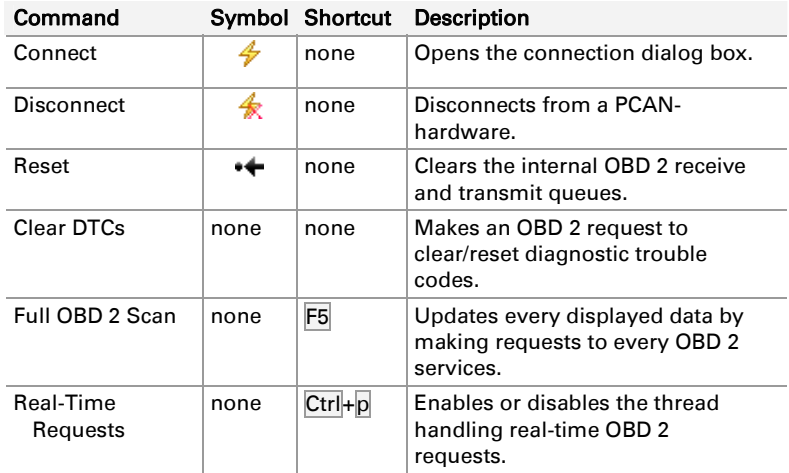

### <span id="page-15-1"></span>5.4 View Menu

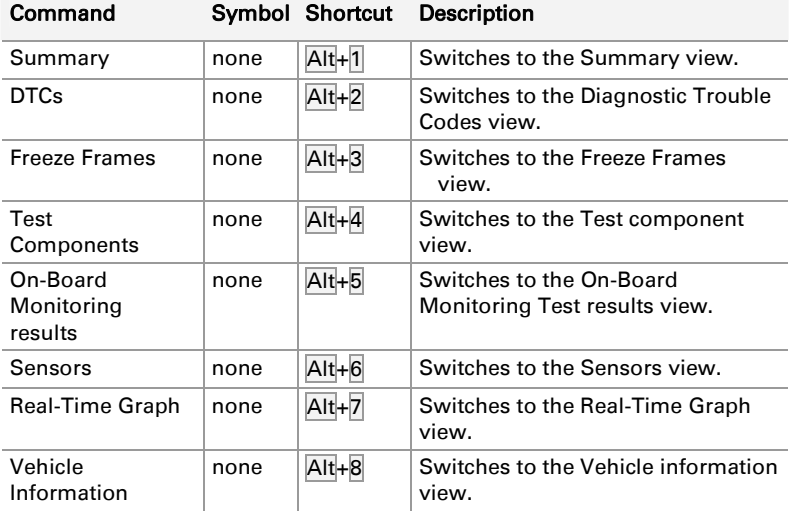

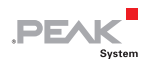

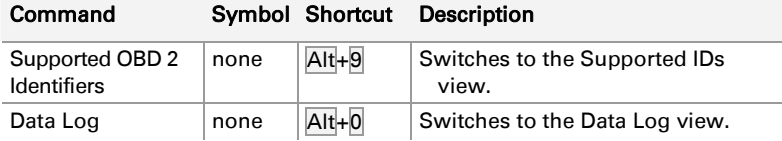

#### <span id="page-16-0"></span>5.5 Help Menu

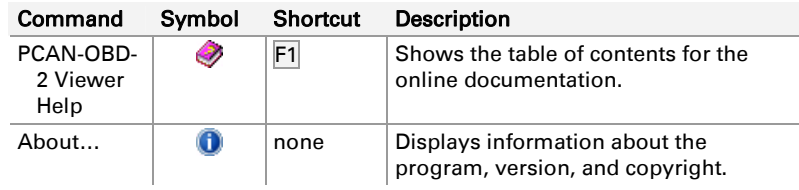

#### 5.6 Toolbar

<span id="page-16-1"></span>The Toolbar can be used to quickly access common functions:

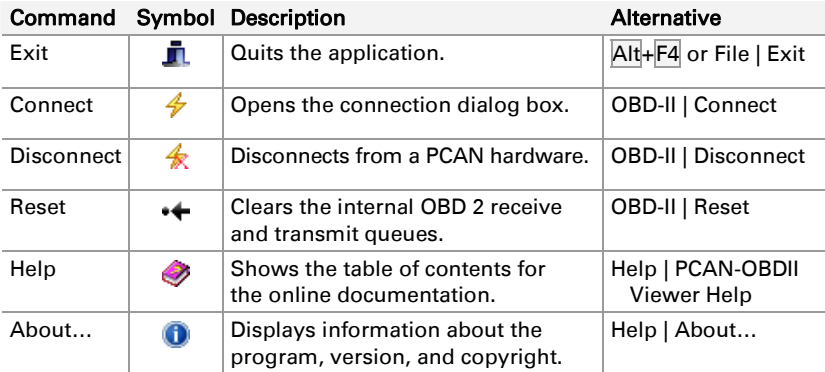

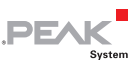

#### 5.7 Status Bar

<span id="page-17-0"></span>The status bar displays information about the CAN connection and the current OBD 2 task. It also displays the status of the real-time thread and eventually an error icon:

- $\Box$  Click on the real-time thread status icon to enable or disable the thread. It has the same effect as clicking on the **Realtime Requests** menu entry in the **OBD 2** menu.
- $-I$  If an error occurs during an OBD 2 request a warning icon will be displayed. Hover the mouse above the icon to show the tooltip which lists the description of the error(s). You can switch to the **Data Log** view to find more information about the errors. Double click on the warning icon to remove it.

#### <span id="page-17-1"></span>5.8 Connect Dialog Box

After starting PCAN-OBD-2-Viewer, the **Connect** dialog box will be displayed. To work with PCAN-OBD-2-Viewer, you first need to establish a connection with a PCAN hardware.

To access the **Connect** dialog box, select the **Connect** menu entry on the **OBD 2** menu, or click the button on the toolbar.

- **Available CAN hardware**: this list shows all available PCAN hardware, with which you can establish a connection.
- $\blacksquare$  **Bit rate:** this combo box lets you choose the bit rate of the CAN bus, note that only legislated-OBD bit rate are available.
- The **Refresh** button updates the available CAN hardware list.

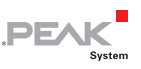

#### 5.9 Summary View

<span id="page-18-0"></span>The **Summary** tab/view presents a dashboard with common emission-related data values updated in real-time.

 $\blacksquare$  The summary contains three main regions:

- 1. On the top-left hand corner is a summary of the CAN connection, the OBD 2 connection type, the Vehicle Identification Number, and the number of Diagnostic Trouble Codes.
- 2. The real-time dashboard: it is constantly updated through the real-time thread.
- 3. The dashboard real-time requests: it lists the same data as the dashboard but presented as a list. In case of multiple responses for a single request, this list can show the different values received (whereas the graphic dashboard would only display a single value).

A **Customize...** button is on the right hand side of the dashboard real-time request title list. Click on the **Customize...** button to open the **Customize Dashboard** dialog box. This displays all the dashboard's components along with a description of its position and let you associate each with an OBD 2 variable.

#### **See also**

[3.4](#page-10-0) [Customizing the Real-Time Dashboard](#page-10-0) [on pa](#page-10-0)ge 11

#### <span id="page-18-1"></span>5.10 Diagnostic Trouble Codes

The **Diagnostic Trouble Code** view (under **Diagnostics** tab) displays all Diagnostic Trouble Codes (DTCs):

**Confirmed** Emission-Related DTCs (obtained via OBD service \$03),

**PEAK** 

- **Pending** DTCs detected during current or last completed driving cycle (obtained via OBD service \$07),
- **Permanent** DTCs detected during the current or last completed driving cycle (obtained via OBD service \$07).

The list contains the following columns:

- $\leftarrow$  Code is the Diagnostic Trouble Code.
- $\sim$  System indicates which part of the vehicle is bound to the DTC.
- $\blacksquare$  Module corresponds to the address of the ECU which responded to the OBD request.
- $\blacksquare$  Manufacturer identifies whether this is a generic or vehicle specific value.
- $\blacksquare$  Description gives information on the DTC.

The **Clear DTCs** button emits an OBD request to clear/reset emission-related DTCs.

The **Refresh** button sends requests to update the list of DTCs.

#### 5.11 Freeze Frames

<span id="page-19-0"></span>When an emission-related fault occurs, the OBD 2 system stores a Diagnostic Trouble Code, and records a snapshot of the vehicle operating parameters to help identify the problem. This set of value is referred as Freeze Frame data.

The **Freeze Frames** view (under **Diagnostics** tab) lists **Powertrain Freeze Frame** data (obtained via OBD service \$02):

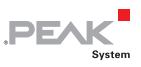

The **Freeze Frame Diagnostic Trouble Code** lists all the Diagnostic Trouble Codes.

- $\blacksquare$  Frame # is the frame number.
- $\leftarrow$  Code is the Diagnostic Trouble Code.
- $\sim$  System indicates which part of the vehicle is bound to the DTC.
- $\blacksquare$  Module corresponds to the address of the ECU which responded to the OBD request.
- $\blacksquare$  Manufacturer identifies whether this is a generic or vehicle specific value.
- $\blacksquare$  Description gives information on the DTC.

The **Freeze Frame Sensor Snapshot** displays the emission-related data values (stored when the emission-related fault occurred) for a selected DTC in the **Freeze Frame Diagnostic Trouble Code**.

- $\blacksquare$  Frame # is the frame number where the snapshot is stored.
- $\Box$  PID the Parameter Identifier of the emission-related data
- $\blacksquare$  Module corresponds to the address of the ECU which responded to the OBD request.
- $\blacksquare$  **Mnemonic** of the data.
- $\blacksquare$  Description gives information on the PID.
- $\blacksquare$  Value is the actual value of the data.
- $\Box$  Unit is the unit of the data.
- $\blacksquare$  Min. is the minimum value for that data.
- $\blacksquare$  Max, is the maximum value for that data.
- $\blacksquare$  Value information gives extra information on the data value.

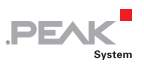

To update the **Freeze Frame Sensor Snapshot** list, select a DTC in the **Freeze Frame Diagnostic Trouble Code** list and click on the **Update snapshot** button.

To refresh the Diagnostic Trouble Codes**,** click on the **Refresh** button.

#### 5.12 Test Components

<span id="page-21-0"></span>The **Test Component** view (under **Diagnostics** tab) lists available control operations of On-Board System, Test, or Component (OBD service \$08).

- $\blacksquare$  TID is the Test Identifier.
- $\blacksquare$  Module corresponds to the address of the ECU which responded to the OBD request.
- $\blacksquare$  Description gives information on this test.
- $\blacksquare$  Status indicates whether or not the test can be run.

To refresh the list, click on the **Refresh** button.

#### 5.13 On-Board Monitoring Test Results

<span id="page-21-1"></span>The view **OnBoard Monitoring Test Results** view (under **Diagnostics** tab) displays the OBDM test results (OBD service \$06).

The following identifiers are displayed:

- $\blacksquare$  **OBDMID** is the On-Board Monitoring Identifier.
- $\blacksquare$  Module corresponds to the address of the ECU which responded to the OBD request.

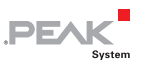

- $\blacksquare$  Description gives information on the OBDMID.
- $\blacksquare$  TID is the Test Identifier associated with this result.
- $\Box$  Value is the result value.
- $\Box$  Unit is the unit of the value.
- $\Box$  Min. is the minimum value for that data
- $\blacksquare$  Max, is the maximum value for that data.

To refresh the list, click on the **Refresh** button.

#### <span id="page-22-0"></span>5.14 Sensors

The **Sensors** view (under **Monitoring** tab) displays current emissionrelated data values (OBD service \$01).

The following identifiers are displayed:

- $\leftarrow$  PID the Parameter Identifier of the emission-related data.
- $\blacksquare$  Module corresponds to the address of the ECU which responded to the OBD request.
- $\blacksquare$  **Mnemonic** of the data.
- $\blacksquare$  Description gives information on the PID.
- $\blacksquare$  Value is the actual value of the data.
- $\Box$  Unit is the unit of the data.
- $\blacksquare$  Min. is the minimum value for that data.
- $\blacksquare$  Max, is the maximum value for that data.
- $\blacksquare$  Value information gives extra information on the data value.

To refresh the whole list, click on the **Refresh All** button.

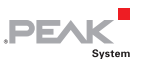

To refresh a specific set of data, select one or more PIDs in the list (using the Ctrl or Shift key) and click on the **Refresh selected PIDs**.

#### 5.15 Real-Time Graph

<span id="page-23-0"></span>The **RealTime Graph** view (under **Monitoring** tab) allows to plot in real-time current emission-related data values.

The graph is able to plot one or multiple values:

- To display the value(s) of a single Parameter ID, select it in the Sensor combo box.
- To display multiple values from several PIDs, click on the ... and choose one or more values in the dialog box then click on the **Ok** button.

The **Enable acquisition** checkbox has the same effect as clicking on the **RealTime** status icon in the status bar or the command **Real Time requests** in the OBD 2 menu.

The refresh rate value is in milliseconds and corresponds to the time between each OBD request.

Click on the **Clea**r button to reset the graph.

Click on the **Export** button to export the real-time graph like the command in the OBD 2 menu.

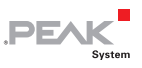

#### 5.16 Vehicle Information

<span id="page-24-0"></span>The **Vehicle Information** view (under **System information** tab) lists the vehicle information obtained through OBD service \$09. The following identifiers and values are displayed:

- $\blacksquare$  InfoType is the InfoType parameter of the OBD service.
- $\blacksquare$  Module corresponds to the address of the ECU which responded to the OBD request.
- $\blacksquare$  **Mnemonic** of the data.
- $\blacksquare$  Description gives information on the infoType.
- $\blacksquare$  Value is the actual value of the data.

To refresh the list, click on the **Refresh** button.

#### 5.17 Supported Identifiers

<span id="page-24-1"></span>The **Supported IDs** view (under **System information** tab) summarizes for each known OBD 2 identifier if it is supported by the vehicle's ECU(s).

The following identifiers are displayed:

- $\blacksquare$  ID # is the Identifier number (in hexadecimal display)
- $\blacksquare$  Parameter IDs states the number of ECUs which supports the ID # with OBD service \$01.
- $\blacksquare$  Test IDs states the number of ECUs which supports the ID # with OBD service \$08.
- $\leftarrow$  OBD Monitor IDs states the number of ECUs which supports the ID # with OBD service \$06.
- $\blacksquare$  FreezeFrame #0 IDs states the number of ECUs which supports the ID # with OBD service \$02 with the default freeze frame #0.

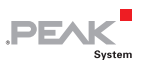

If an ID is supported two values will be displayed in the cell:

- $\blacksquare$  The number of ECUs supporting the identifier for the specified OBD service.
- $\blacksquare$  A bit encoded value which represents exactly which ECU(s) supports the ID. The value is written in a binary format where the rightmost digit corresponds to the ECU #1.

#### 5.18 Data Log

<span id="page-25-0"></span>The **Data Log** view (under **System information** tab) outputs each OBD 2 responses.

- $\equiv$  Each result for a request are grouped, the group title is made of:
	- OBD Service ID of the request
	- Parameters associated to the request
	- Status of the transmitted request
- $\equiv$  Service defines which OBD service was requested.
- $\blacksquare$  Parameter displays the parameter(s) which was associated with the request.
- $\blacksquare$  Source states the address of the ECU which responded to the request.
- $\equiv$  **Error code** tells the OBD status code of the response.
- $\blacksquare$  Data shows the parsed data of the response. Depending on the service request the data is parsed differently.
- $\blacksquare$  Raw data displays the received CAN frame with no parsing.

If an OBD request returns a non-Ok status (like Request not supported, if an unknown/unlegislated PID is requested) all the

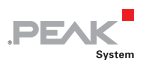

responses will be highlighted in orange-red. The responses are not parsed but their raw data are still available.

If an OBD response contains a non-Ok Error code, the status value will be highlighted in red.

To clear the list, click on the **Clear** button.

To log real-time requests, assert that the corresponding checkbox is checked.

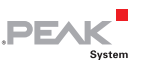

## <span id="page-27-0"></span>6 Additional Information

### 6.1 PCAN Fundamentals

<span id="page-27-1"></span>PCAN is a synonym for PEAK CAN APPLICATIONS and is a flexible system for planning, developing, and using a CAN Bus System. Developers as well as end-users are getting a helpful and powerful product.

Basis for the communication between PCs and external hardware via CAN is a series of Windows Kernel Mode Drivers (Virtual Device Drivers) e.g. PCAN\_USB.SYS, PCAN\_PCI.SYS, PCAN\_xxx.SYS. These drivers are the core of a complete CAN environment on a PC running Windows and work as interfaces between CAN software and PC-based CAN hardware. The drivers manage the entire data flow of every CAN device connected to the PC.

A user or administrator of a CAN installation gets access via the PCAN-Clients (short: Clients). Several parameters of processes can be visualized and changed with their help. The drivers allow the connection of several Clients at the same time.

Furthermore, several hardware components based on the SJA1000 CAN controller are supported by a PCAN driver. So-called Nets provide the logical structure for CAN busses, which are virtually extended into the PC. On the hardware side, several Clients can be connected, too. The following figures demonstrate different possibilities of Net configurations (also realizable at the same time):

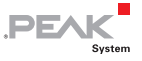

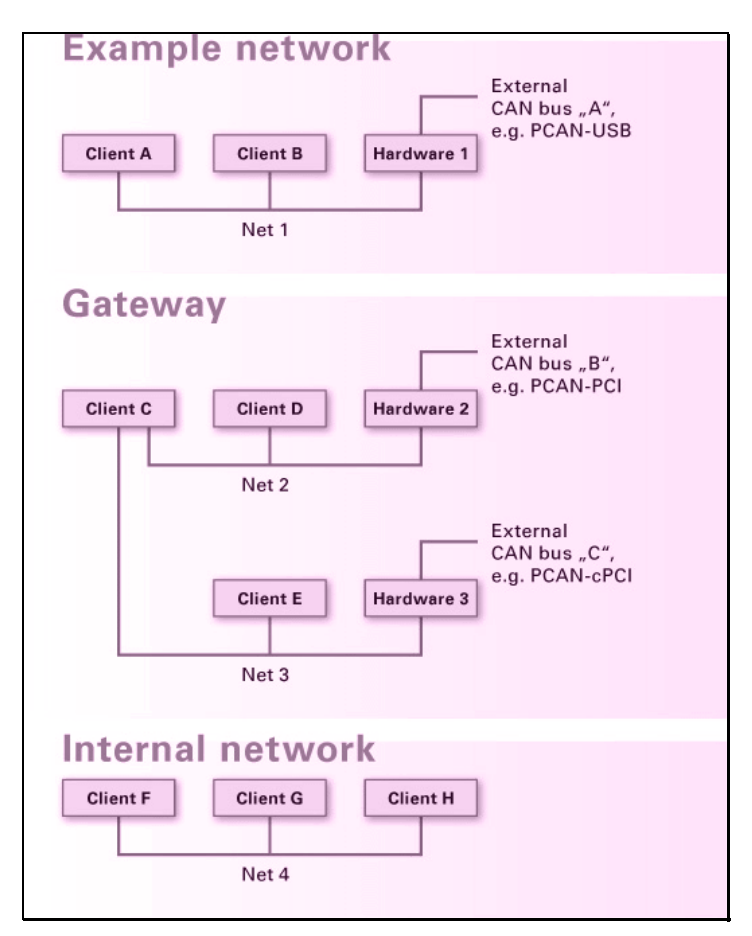

Figure 1: Different possibilities of Net configurations

Following rules apply to PCAN clients, nets, and hardware:

- $\Box$  One Client can be connected to several Nets.
- $\leftarrow$  One Net provides several Clients.
- $\leftarrow$  One piece of hardware belongs to one Net.
- $\leftarrow$  One Net can include none or one piece of hardware.

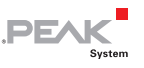

- $\Box$  A message from a transmitting Client is carried on to every other connected Client, and to the external bus via the connected CAN hardware.
- $\blacksquare$  A message received by the CAN hardware is received by every connected Client. However, Clients react only on those messages that pass their acceptance filter.

Users of PCAN-View 4 do not have to define and manage Nets. If PCAN-View is instructed to connect directly to a PCAN hardware, the application automatically creates a Net for the selected hardware, and automatically establishes a connection with this Net.

#### 6.2 Understanding PCAN-OBD 2

<span id="page-29-0"></span>OBD 2 stands for On-Board Diagnostics. It is a standard that specifies the type of diagnostic connector and its pinout, the electrical signaling protocols available, the messaging format and a candidate list of vehicle parameters to monitor along with information how to encode the data for each.

The OBD communication protocol is defined in SAE J1979 / ISO 15031-5 and the specific implementation for CAN bus is described in ISO 15765-4. It is a Client/Server oriented protocol:

- $\equiv$  External test equipment has the role of the client,
- $\leftarrow$  Electronic Control Units (ECUs) connected inside the vehicle are servers.
- **Note:** Five signaling protocols that are permitted with the OBD 2 interface, PCAN-OBD 2 is only valid with ISO 15765 CAN signals. PCAN-OBD 2 is the collection of the following standards: ISO 15765-4, ISO 15765-3 (known as Diagnostic/UDS on CAN), and ISO 15765-2 (known as ISO-TP).

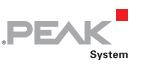

Client always starts the communication by sending a request. If a server supports this request, it will reply with a positive or negative response, otherwise it can just janore request. As the client cannot choose which server should reply to his request, and that request can be supported by multiple servers, client should be aware of receiving more than one response to a request.

Since the transport protocol of OBD 2 on CAN is done using ISO-TP, an international standard for sending data packets over a CAN Bus, the maximum data length that can be transmitted in a single datablock is 4095 bytes.

PCAN-OBD-2 API is an implementation of the OBD 2 on CAN standard. The physical communication is carried out by PCAN-Hardware (PCAN-USB, PCAN-PCI etc.) through the PCAN-UDS, PCAN-ISO-TP and PCAN-Basic API (free CAN APIs from PEAK-System). Because of this it is necessary to have also the PCAN-UDS, PCAN-ISO-TP and PCAN-Basic APIs (PCAN-UDS.dll, PCAN-ISO-TP.dll and PCANBasic.dll) present on the working computer where PCAN-OBD 2 is intended to be used. PCAN-OBD 2, PCAN-UDS, PCAN-ISO-TP and PCAN-Basic APIs are free and available for all people that acquire a PCAN-Hardware.

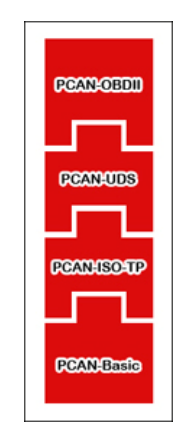

Figure 2: Relationship of the APIs